# **«Сервис для создания цифровых историй: создаем портфолио»**

# **Инструкция по работе в Google Slides**

*Зуева И.А., ведущий методист* 

*методико-библиографического отдела* 

Специалист без портфолио - как сапожник без сапог. Конечно, создать портфолио можно просто в каком-нибудь файле, но гораздо профессиональнее выглядит собственный сайтпортфолио. Сервис Google Slides позволяет создать его максимально быстро и просто. Разбираемся по шагам.

# • **Почему Google Slides?**

**Google Slides –** один из самых интересных и универсальных инструментов, благодаря которому можно в режиме реального времени через скайп или другие сервисы представлять проект, вести лекцию, читать текст доклада или подготовить интересное творческое выступление.

**Google Slides** более удобный аналог популярной программы Microsoft PowerPoint. И вот почему: с помощью презентации, созданной в Google несколько человек смогут совместно работать над одной презентацией в режиме реального времени.

# **Еще несколько фактов о Google Slides:**

- Инструмент полностью бесплатный;
- Вы можете нажать с чистого документа или использовать предварительно разработанный шаблон.
- Он доступен через интернет, мобильное приложение
- Файлы PowerPoint можно импортировать в **Google Slides** и затем редактировать. А презентации **Google Slides**
- В презентации можно добавлять изображения, видео, аудио.
- Множество вариантов обмена для презентации **Google Slides.** Можно самостоятельно выбрать, смогут ли люди просматривать или редактировать вашу презентацию.
- Если вы сотрудничаете с другими людьми в презентации **Google Slides,** то можете общаться в чате, оставлять комментарии и одновременно работать над одной и той же презентацией.
- Для **Google Slides** доступно множество дополнений. Это инструменты от сторонних разработчиков для добавления дополнительных функций. Большинство дополнений бесплатны, но некоторые имеют платные премиум-версии.

# **С чего начать?**

Создайте аккаунт Google для доступа к **Google Slides.** Проверьте: возможно вы уже зарегистрированы. Если у вас есть почтовый ящик с окончанием на gmail.com, то для входа в аккаунт вам понадобится ввести тот же логин и пароль, которые вы используете для Gmail и других продуктов Google.

Если у вас еще нет аккаунта в **Google,** зарегистрируйтесь: <https://clck.ru/348gAD>

Далее мы заходим на **Google Диск** и выбираем «**Google сайты».** 

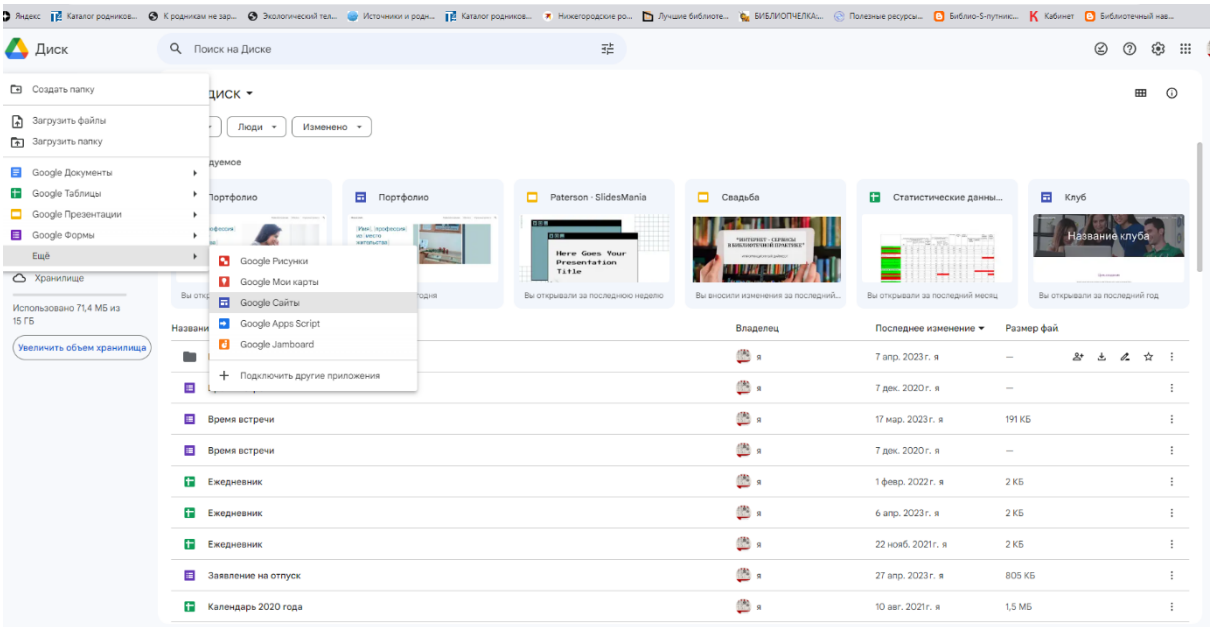

Нам открывается основной конструктор. Наверху мы видим панель навигации. Ниже рабочая область. И справа панель инструментов с тремя вкладками.

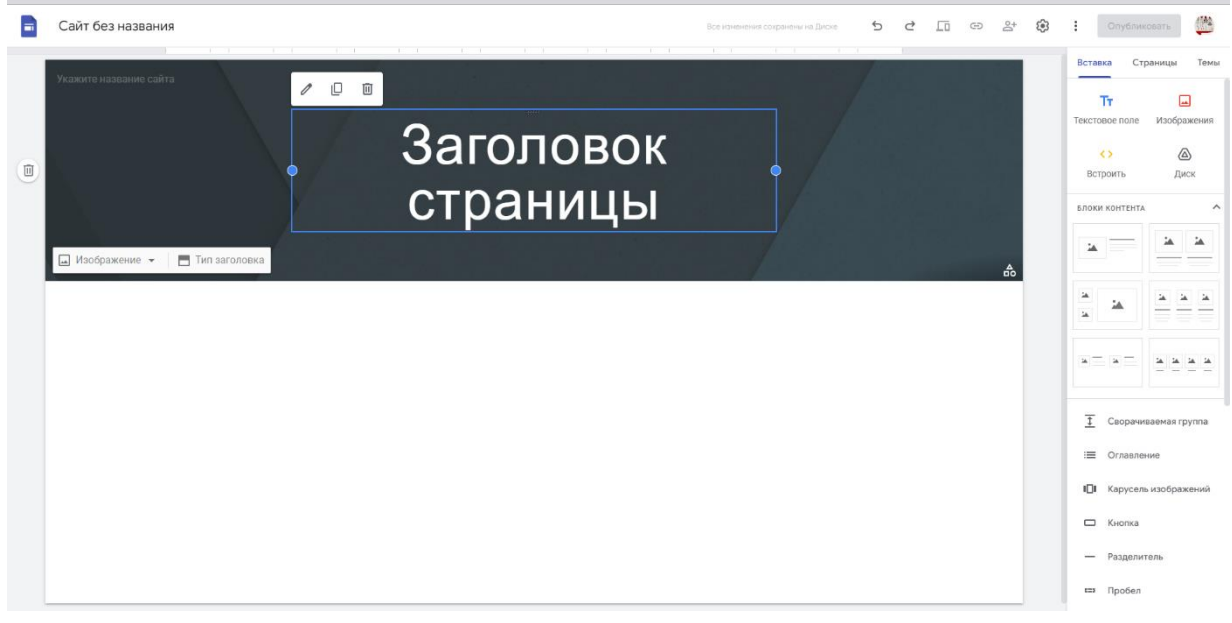

# Конструктор Google Slides.

Первая вкладка «Вставки» содержит все возможные элементы, которыми мы можете наполнить сайт. Во вкладке «Страницы» можно создать новые страницы и управлять ими. Вкладка «Темы» дает нам на выбор 6 базовых тем для оформления сайта.

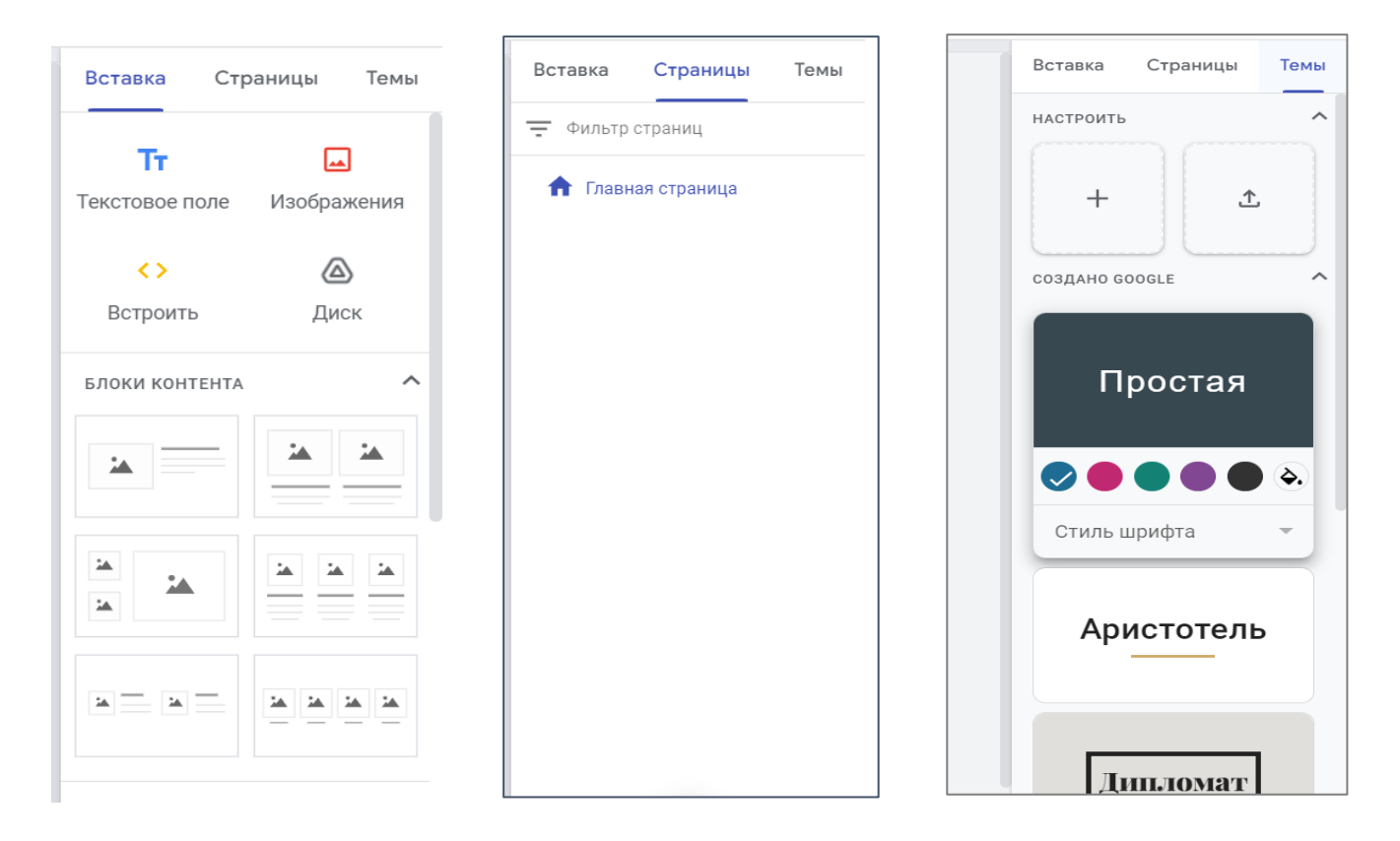

# Основной функционал Google Slides

### Панель навигации содержит базовые кнопки

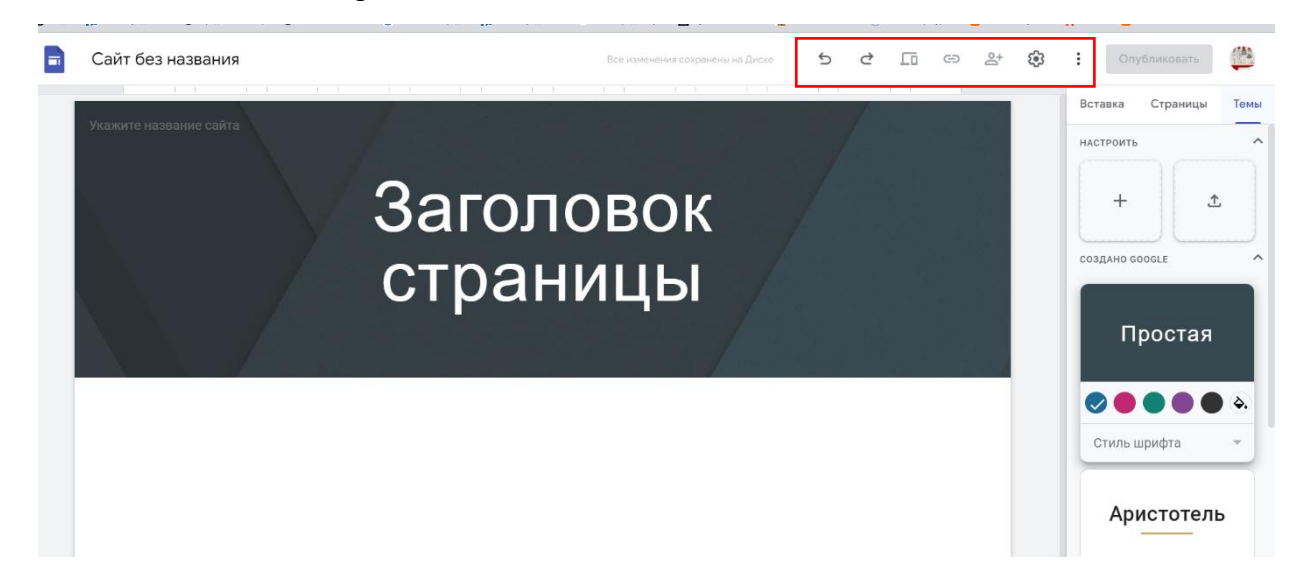

**Предпросмотр страницы** в трех вариантах: на компьютере, на планшете и на телефоне. Удобно просматривать будущий сайт и контролировать все недочеты, которые не заметны в режиме конструктора.

**Скопировать ссылку на сайт.** Доступна после публикации.

**Открыть доступ.** Знакомая кнопка для тех, кто уже работал с инструментами Google.

**Отменить и повторить последнее действие.**

**Настройки**: В них мы можем загрузить логотип и значок сайта, поменять положение навигации по сайту, привязать доменное имя, привязать Google Analytics и включить баннер над шапкой сайта.

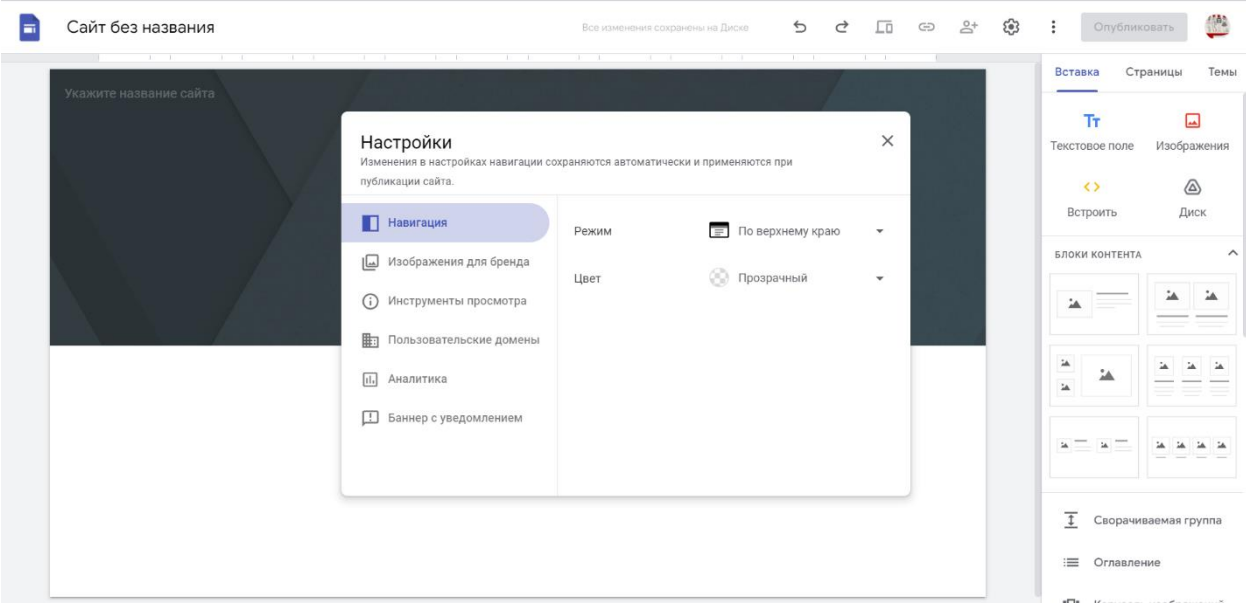

**Дополнительные функции:** История версий, где видно все изменения, которые мы совершали. При желании любую версию можно будет восстановить.

Создать копию сайта, сообщить о проблеме, политика конфиденциальности, условия пользования, справка и краткий обзор по работе с конструктором.

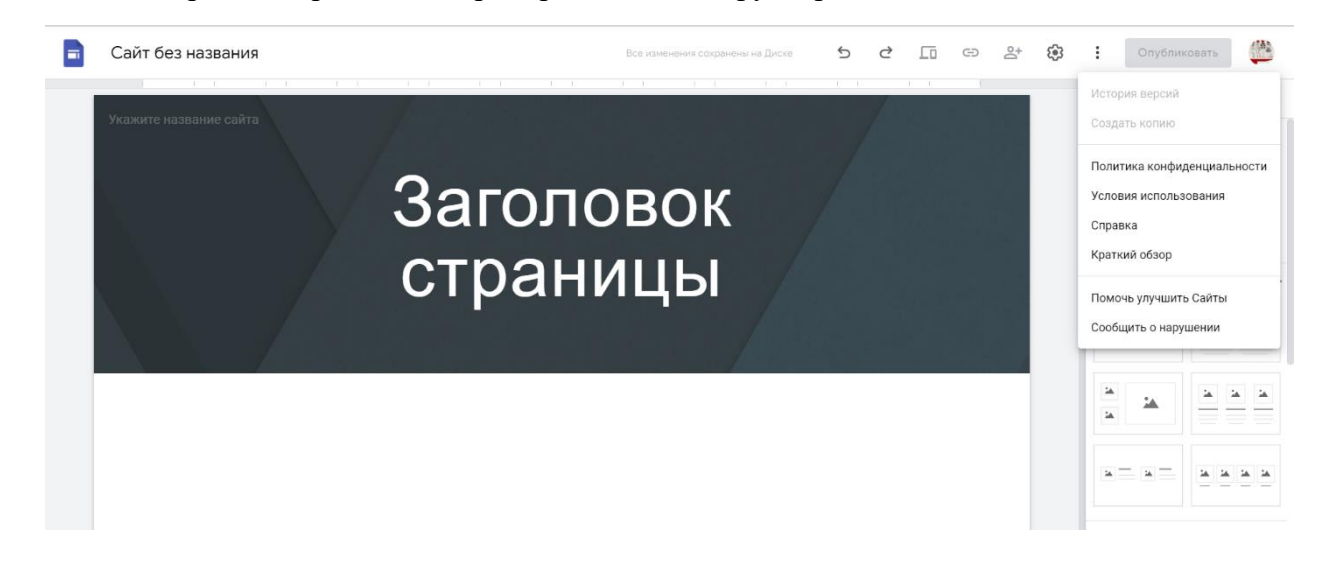

### **Переходим к наполнению сайта:**

В строке «Сайт без названия» мы вводим название нашего сайта, но как документа

В строке слева от заголовка «Укажите название сайта» мы вводим название, которое будет хорошо видно всем посетителям. Например, сайт- портфолио.

#### **Работа с шапкой сайта.**

Рабочая область состоит из шапки и основного холста. Шапка содержит заголовок сайта – это то, что бросается первым в глаза.

Заголовок имеет инструменты форматирования и бегунки, с помощью которых его можно растянуть. Можно сделать заголовок или какую-то его часть кликабельными, добавив гиперссылку.

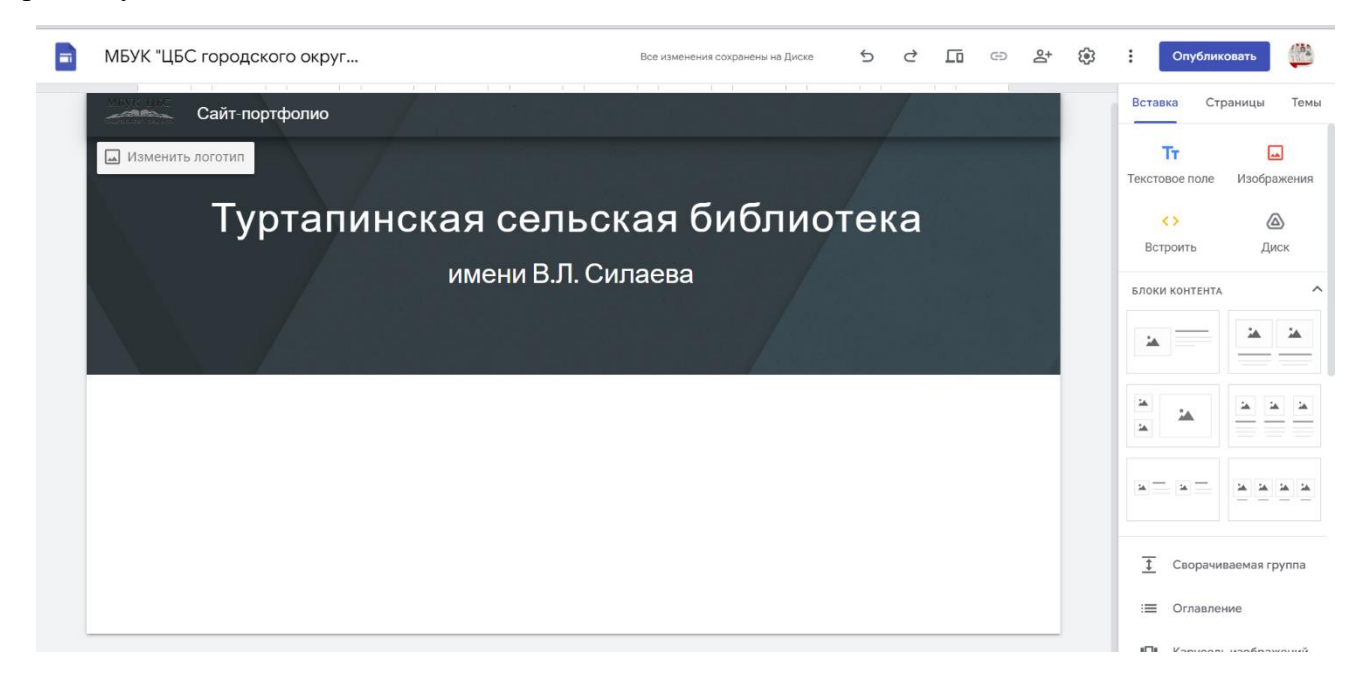

Мы можем поменять вид шапки сайта. Для этого выбирает кнопку **«Тип заголовка».** 

**Обложка.** Растянет изображение на весь холст.

**Большой баннер и просто баннер.** Отличаются по размеру.

**Только заголовок.** Останется текстовое поле без изображения.

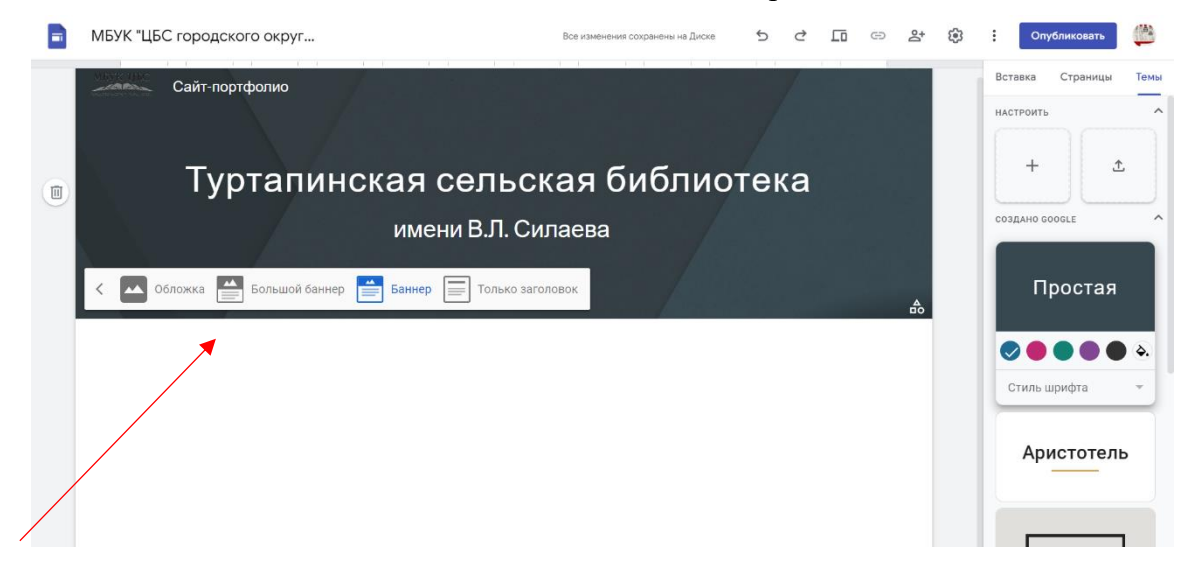

Меняем изображение заголовка. Сделать это можно двумя способами: выбрать из галереи предложенных или загрузить свое.

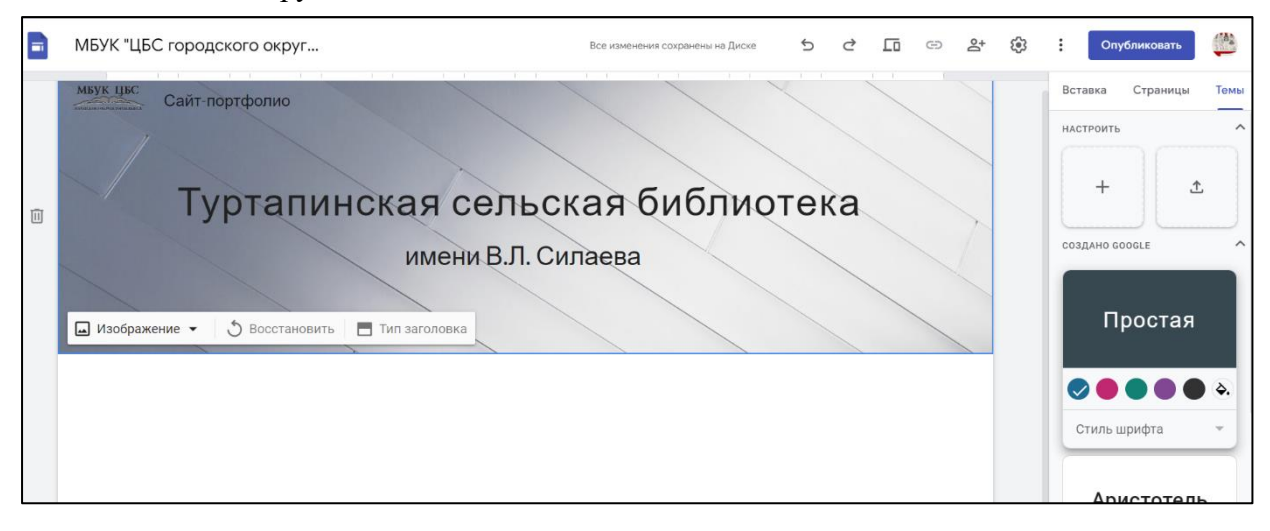

Если готовое изображение, то система отредактирует так, чтобы текст не сливался или не пестрил на его фоне, то собственное изображение, скорее всего придется редактировать самому.

Для этого достаточно удалить настройки яркости в любом редакторе.

Кнопка «Восстановить» вернет первоначальный вид заголовка.

Например, так.

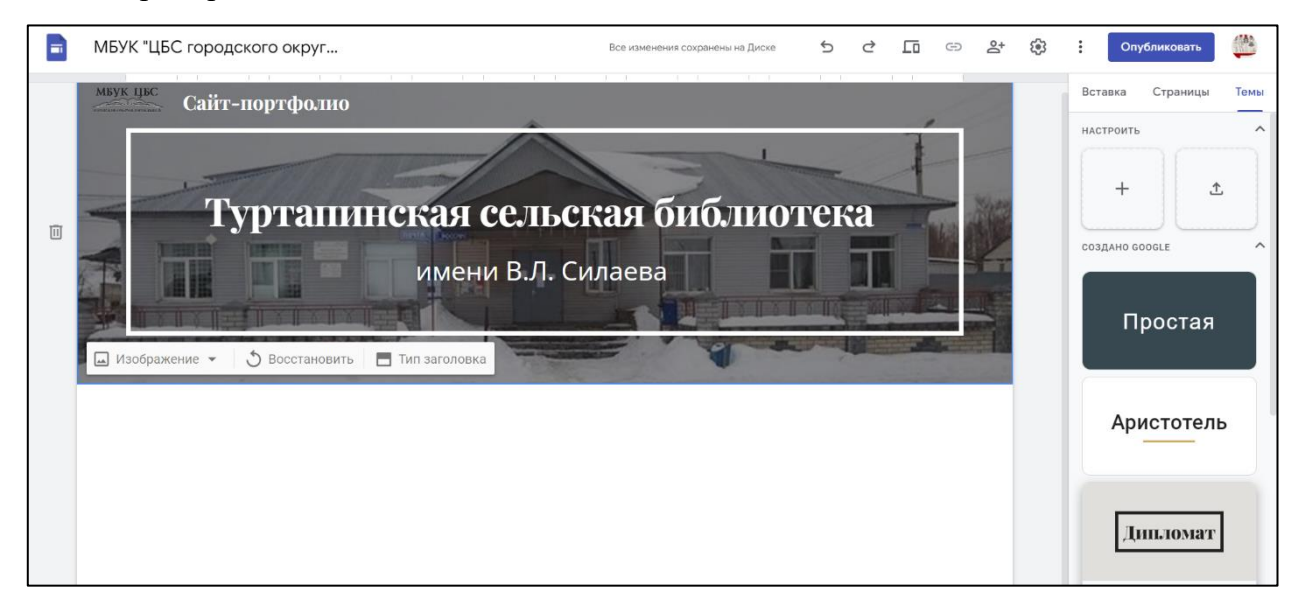

Важно! Обязательно делайте просмотр сайта на разных устройствах.

Добавляем логотип организации. Можно использовать общий логотип организации. Нажимает кнопку «Добавить логотип». Мы переносимся в настройки, где логотип сразу же можно сделать и значком сайта.

После загрузки появляется строка, куда мы можем внести альтернативный текст. Он нужен для тех пользователей, у кого отключены изображения или для поискового продвижения сайта.

Загруженный логотип появляется в левом верхнем углу сайта рядом с названием. Его в любой момент можно изменить или удалить.

#### **Переходим к основным элементам**

### **Добавление изображения.**

Выбрать фото или картинку можно как с компьютера, так и с «Google Диска». Найти сразу через поиск или ввести ссылку на изображение.

После добавления появляется контекстное меню. Можно кадрировать картинку, вставить ссылку, что сделает изображение кликабельным, и удалить фото. А также заменить изображение, добавить альтернативный текст и подпись. Подпись – это обычное текстовое поле. Менять размер изображения мы можем с помощью бегунков.

# **Добавление текстовых полей.**

У него такие же инструменты форматирования, как у заголовка в шапке. Текстовое поле появляется на новом слое после изображения.

У каждого слоя есть небольшое меню.

Для каждого слоя можно менять цвет фона (фоном можно сделать любое изображение). Также можно копировать разделы, создавая копию слоя.

Чтобы совместить несколько элементов на одном слое, используем маркер. Он есть у всех элементов.

Также блоки можно привязать друг к другу. Например, текст к изображению.

Для этого нужно зажать маркер тестового поля и перенести его к изображению. Теперь это единый элемент.

Вот, что у нас получилось.

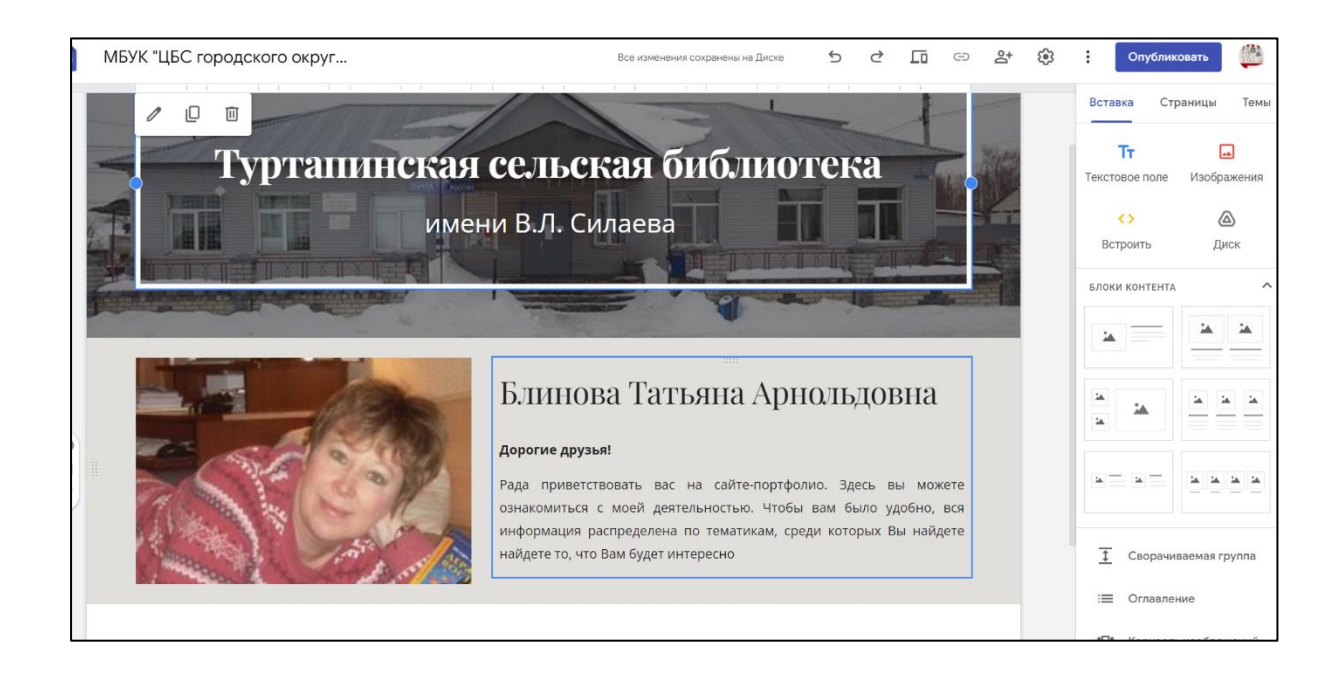

На данном этапе вам может показаться, что текст и фотография хорошо смотрятся относительно друг друга. Но в режиме предпросмотра на компьютере или планшете их сочетание может оказаться некрасивым.

# **Добавление веб-контента**

Элемент «Встроить» позволяет добавлять контент через код или ссылку.

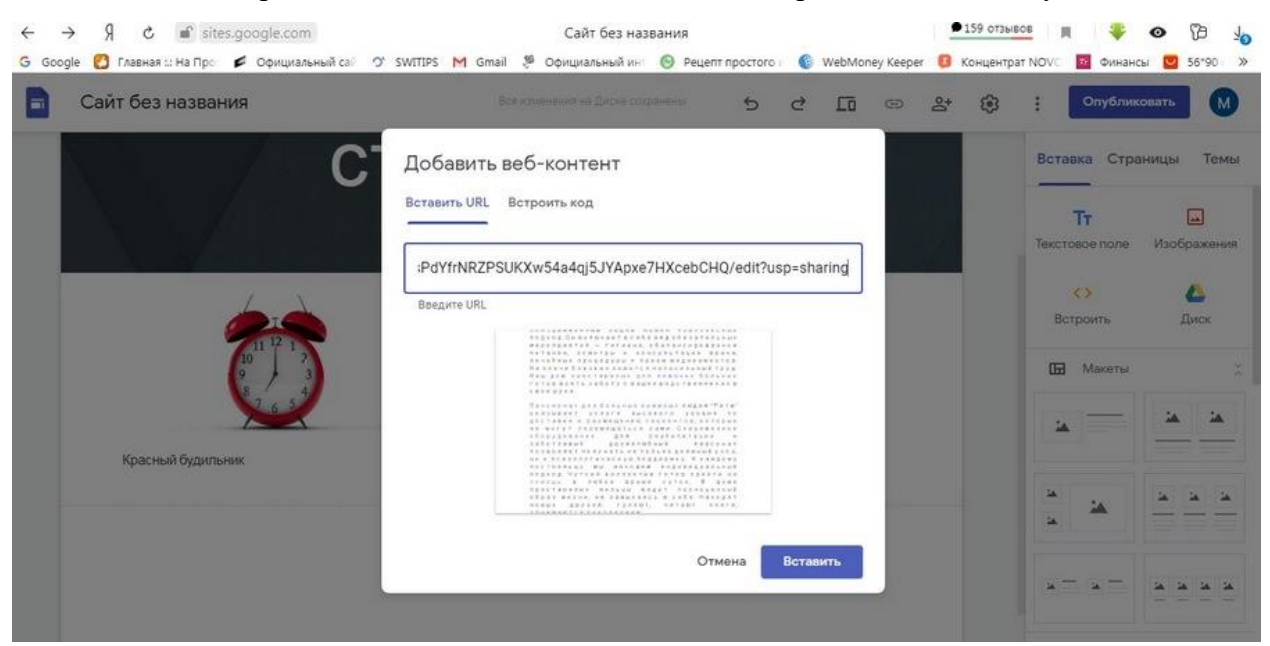

Например, ссылка на программу **Genially.** Появляется окно с документом.

Сюда же можно добавить текст-описание документа.

Еще один вариант вставки – через «Google Диск» напрямую.

#### **Готовые макеты:**

Служат для быстрого наполнения сайта. Это комбинация нескольких элементов, обычно универсальных меток и текстового поля.

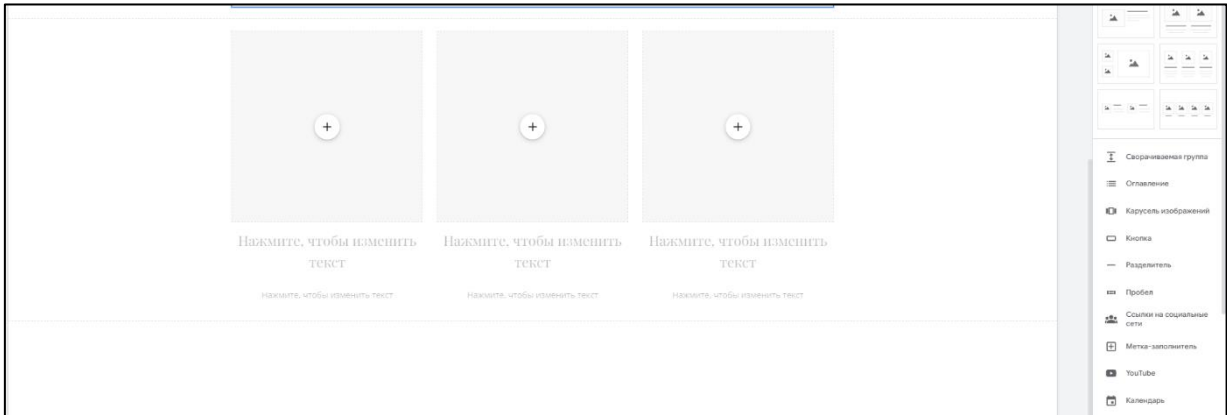

Рассмотрим один из макетов. Квадрат с плюсом – это метка-заполнитель. Наполнить ее можно контентом абсолютно разного типа. При нажатии на шестеренку мы можем изменить тип файлов, которыми мы эти метки будем заполнять. Например, все метки могут быть изображениями или видео с YouTube.

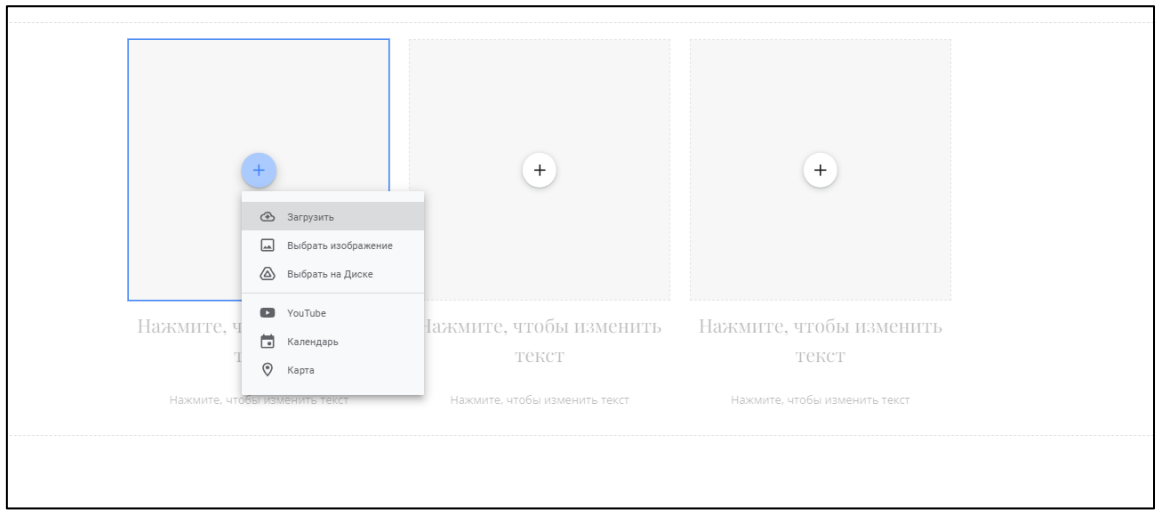

Далее при нажатии на круг с плюсом, мы сразу вставляем нужный файл. Далее заполняем текстовое поле: подзаголовок и текст. У нас готов целый блок.

Макетов не очень много, но их достаточно, чтобы создать приличный сайт.

#### **Остальные элементы.**

Сворачиваемый текст или динамические блоки. Этот инструмент отлично подходит для блока «вопрос-ответ». Возможность сворачивания можно выключить.

#### **Оглавление:**

Используем, если на сайте будет много статей. Все заголовки, кроме заголовка в шапке, будут автоматически добавляться в оглавление. По желанию некоторые заголовки можно скрыть из оглавления.

**Карусель изображений.** Позволяет крупно показать фотографии. Например, результаты вашей работы. В карусели должно быть не меньше двух фотографий, их всегда можно будет заменить или убрать лишнее.

**Кнопка.** Создаем кликабельную кнопку.

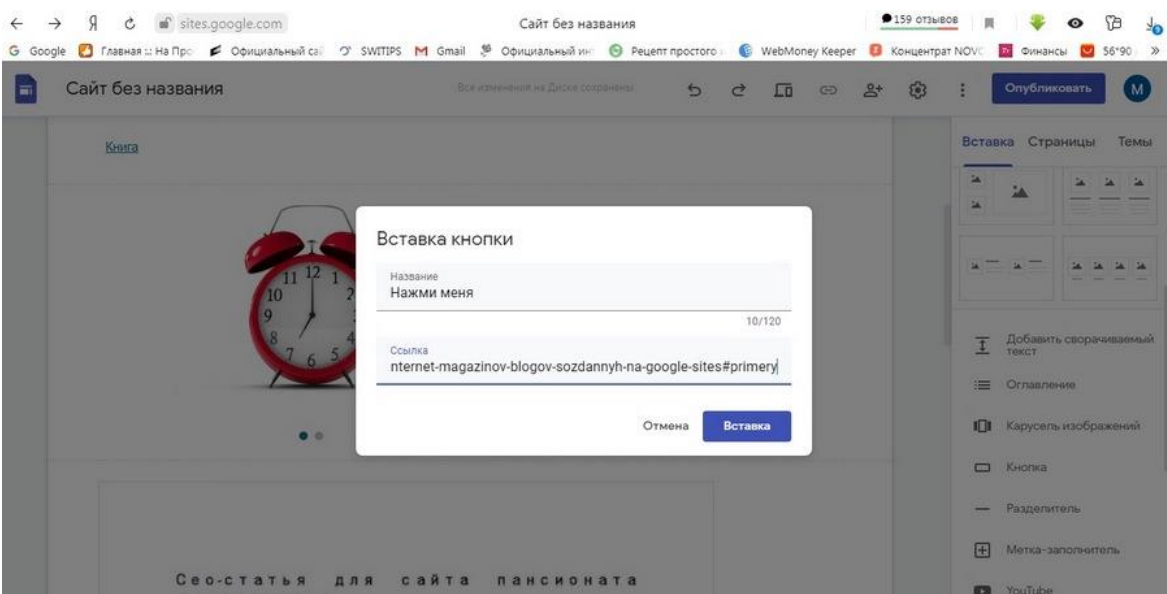

Этот элемент удобно привязать, например, к текстовому полю.

**Разделитель.** Линия, которой можно разделить два блока для улучшения визуального восприятия.

**Метка-заполнитель.** С помощью нее можно создавать интересные блоки, не ограничиваясь макетами.

**YouTube.** Загружаем видео, которое будут открываться прямо на сайте. Видео ищем не по ссылке, а п ключевым словам.

**Календарь.** Добавляем «Google Календарь», в котором можно отметить важные даты.

**Карта.** Вводим нужный адрес и добавляем метку.

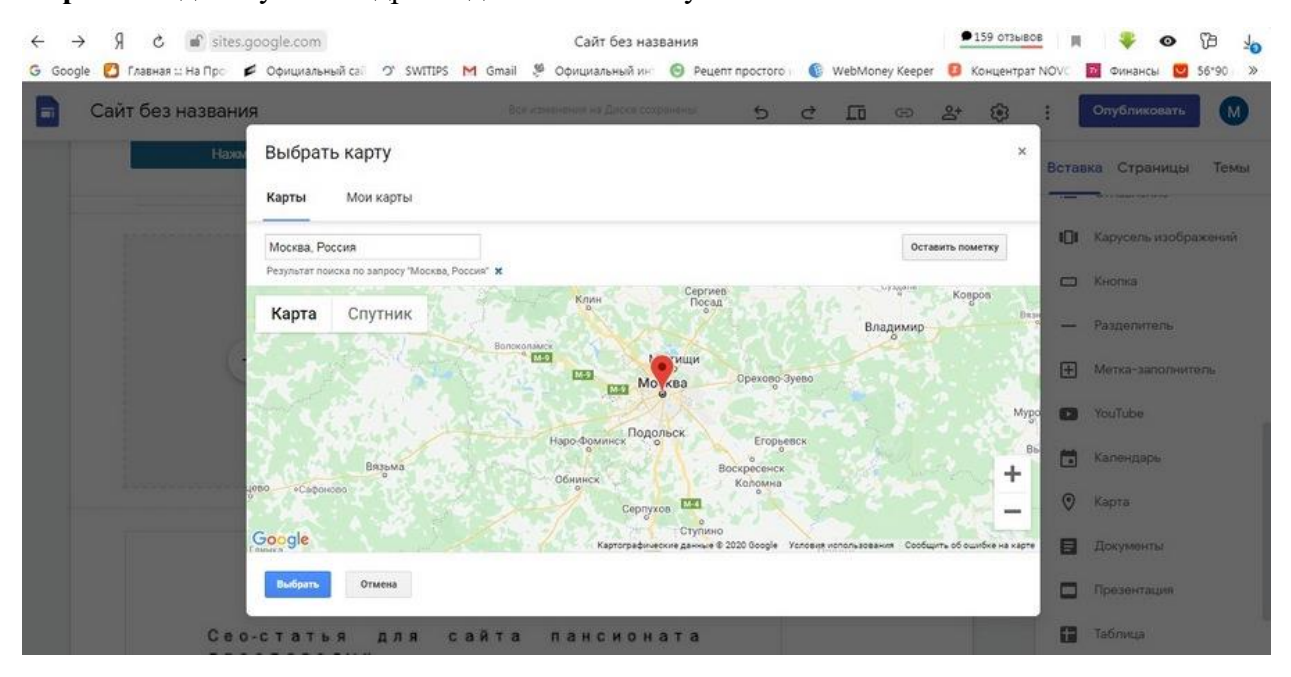

Появляется окно, которое можно растянуть по всей ширине страницы. Карта динамическая.

**Документы, презентации, таблицы, диаграммы.** С помощью этих элементов загружаем на сайт готовые документы, презентации, таблицы и диаграммы, созданные на платформе Google. То, что мы рассматривали с элементом «Встроить». Презентации вставляются в специальном проигрывателе, который позволяет листать слайды. На опубликованной сайте любой из этих документов можно будет открыть отдельно.

**Формы.** Дает возможность добавить полноценную форму обратной связи. Для вставки формы обратной связи нужно создать готовую форму на «Google Диске». Все заполненные

> Сайт без названия  $6.77$  $\frac{1}{2}$  $\hat{a}$ Книга Вставка кнопки HowMM MOU LEBIAK#<br>nternet-magazinov-blogov-sozdannyh-na-google-sites#primery FEI Memo-Сео-статья для сайта пансионата

данные хранятся в самой форме, но к ней можно привязать «Google Таблицу», в которую будут выгружать данные.

**Нижний колонтикул.** Находится в самой низу страницы. Нажимает «добавить нижний колонтикул». Открывается текстовое поле, в котором мы можем писать все, что угодно. Обычно там прописываются авторские права.

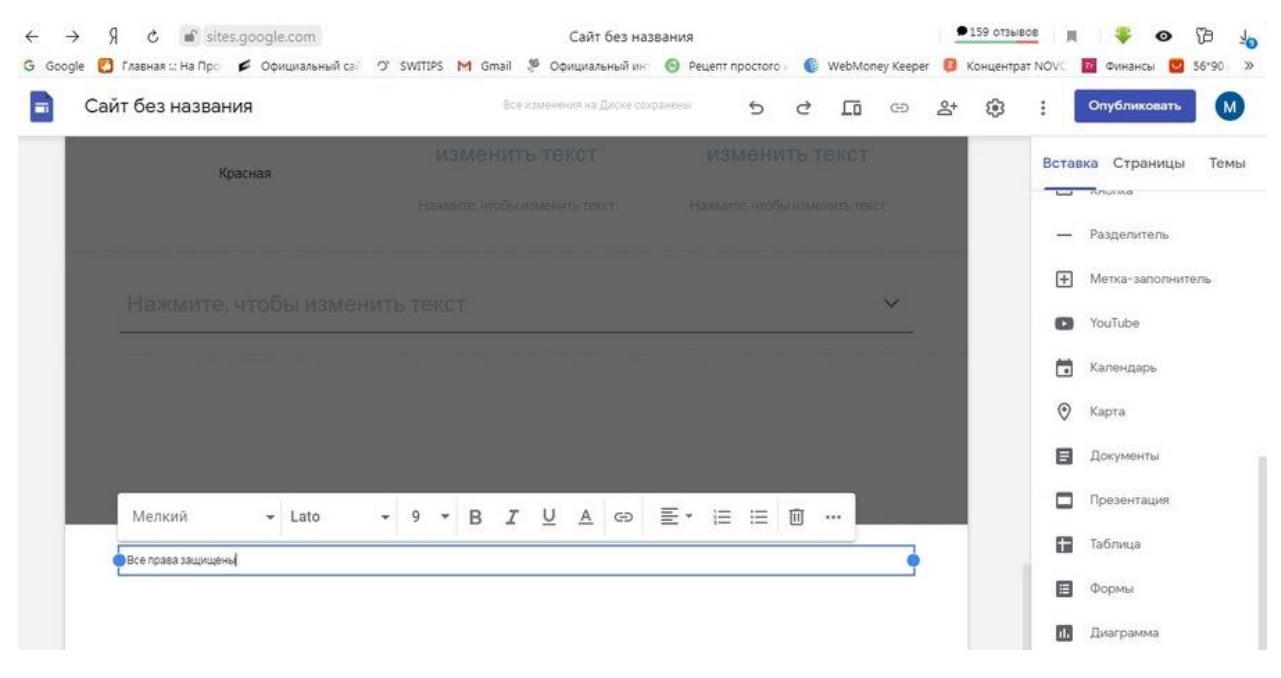

### **Смысловые блоки: выгоды и контакты.**

Отдельно рассмотрим, как создать блок выгоды для сайта. Такой блок можно часто встретит в портфолио или на сайтах-визитках, но для него нет готового макета.

Сначала создаем заголовок на отдельном слое. Находим картинки для выгод. После вставки картинки занимают достаточно много места. Наша задача поместить по две выгоды в строке. Для этого добавляет по одной картинке, уменьшаем их и затем добавляем текст. По объему все четыре текста с выгодами стараемся сделать одного размера. Опять же для красивого отображения.

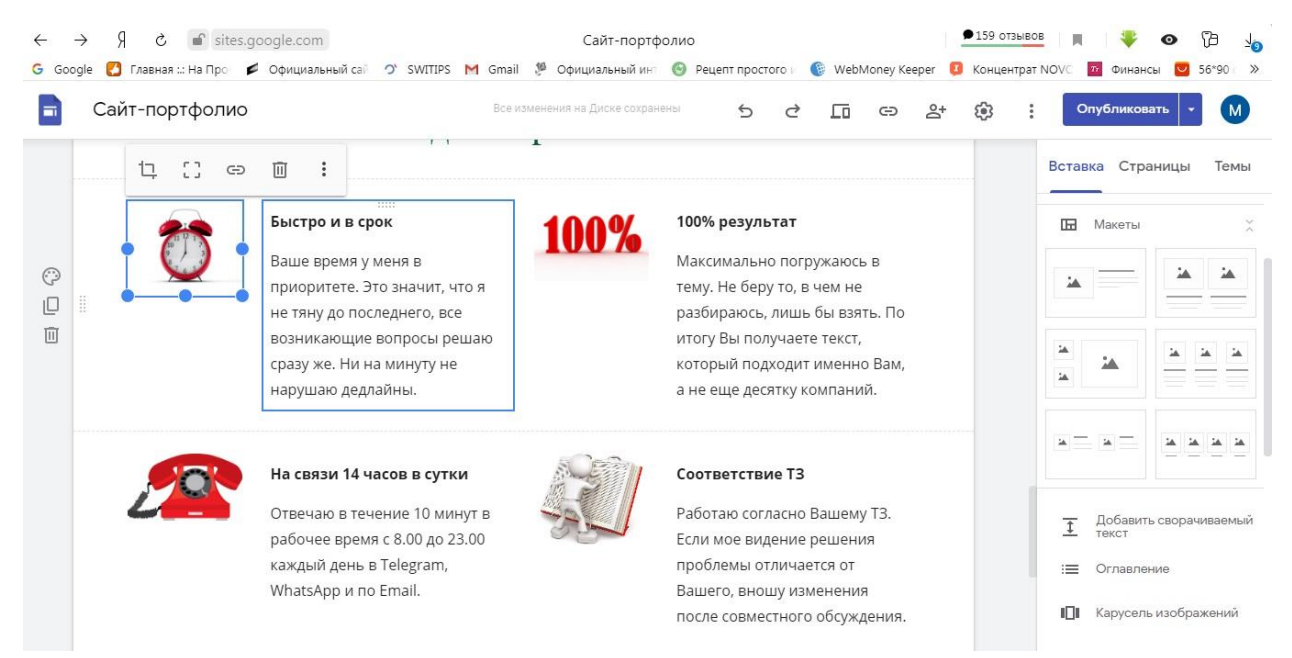

Блок контакта также необходим для портфолио. Создать его еще быстрее, чем выгоды. Отдельно создаем заголовок, затем текст. Привязываем их друг к другу и выравниваем по центру.

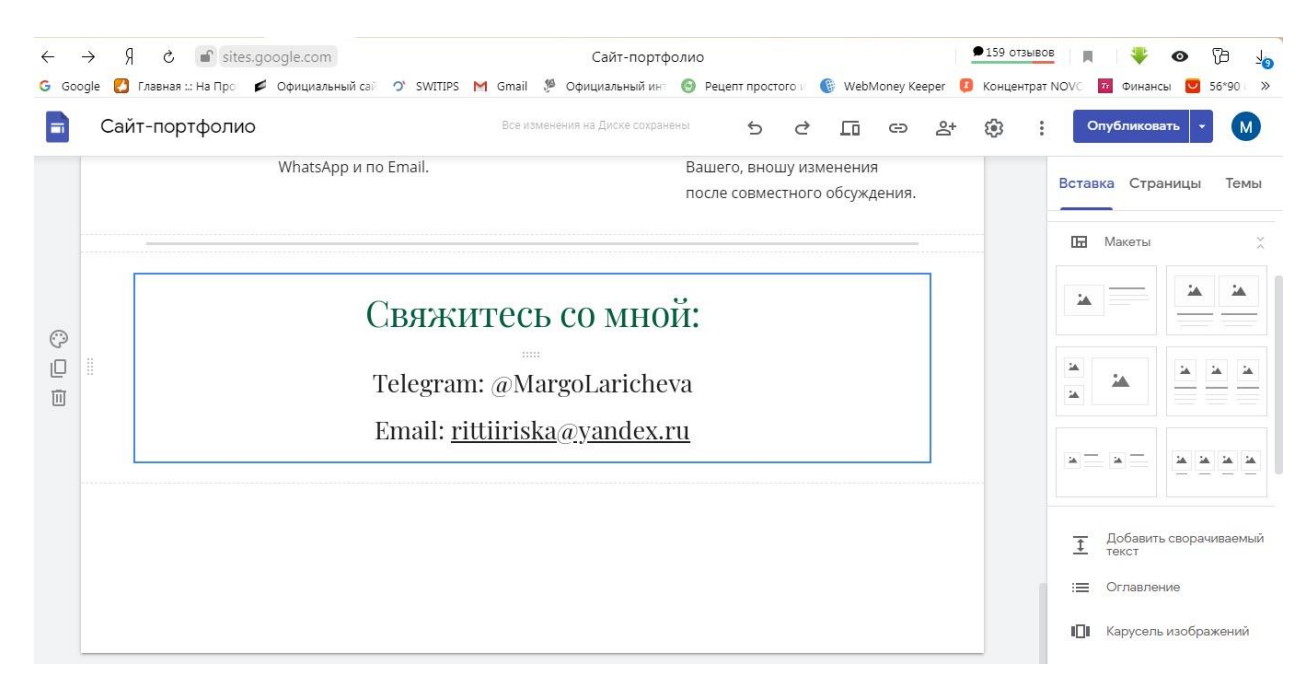

### **Создаем многостраничный сайт**.

Иногда может понадобиться, например для игры, где нужно внести отдельные страницы: «Задания», «Финал», «Пожелания».

Заходим во вкладку **«Страницы».** Внизу видим кнопку с плюсом – кнопка создания новых разделов. Нажимаем. Вас просят ввести название страницы. Тут же нажимаем еще и вводим латиницей желаемое имя, которое будет отображаться по ссылке. Перед нами откроется созданная страница. На ней сохраняется изображение шапки, логотип и название сайта. В самом верху страницы появилась панель навигации. Все страницы, которые мы создадим, будут там отображаться.

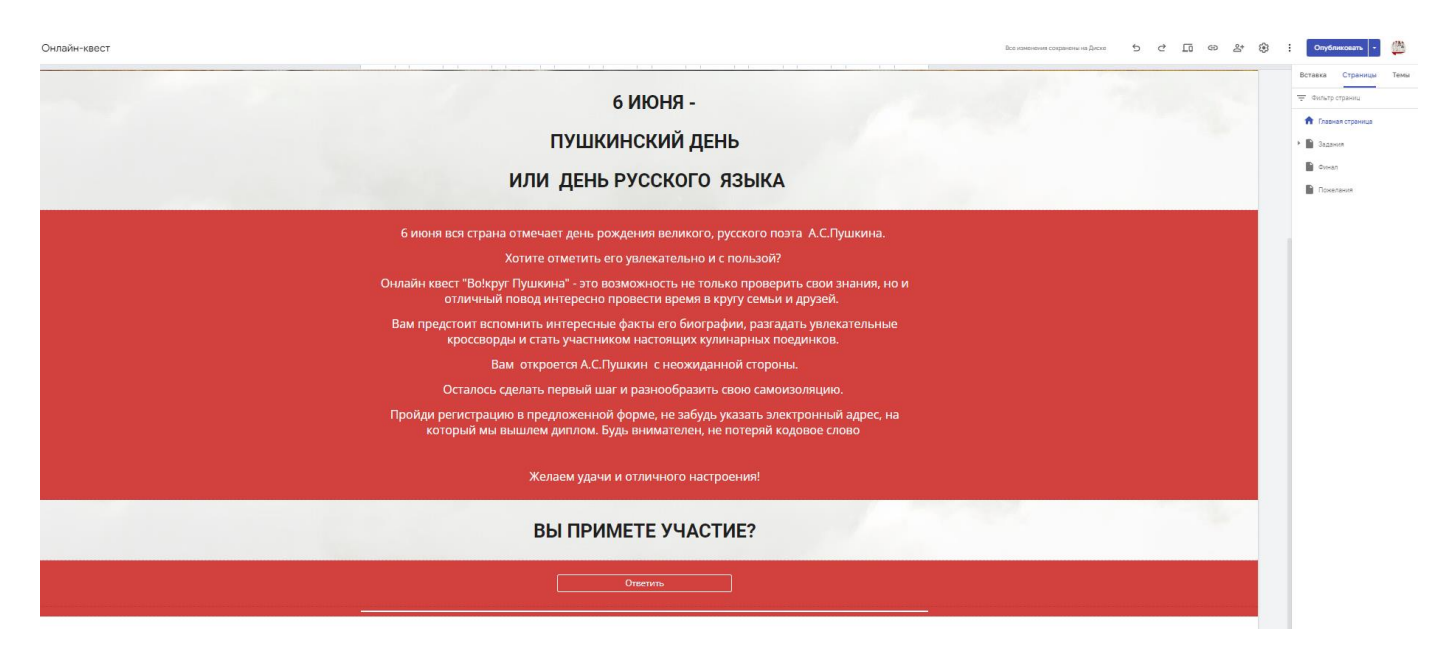

Если зайти в настройки, то можно выбрать способ отображения панели навигации – по верхнему краю или сбоку. А также ее цвет.

Если нужно создать еще страницу, действуем по тому же принципу.

Если нужно изменить последовательность страниц в панели навигации, например «Пожелания» и «Финал» поменять местами, во вкладке «Страницы» зажимаем левой кнопкой мыши «Пожелания» и перетаскиваем ее после страницы «Финал».

Создать дочернюю страницу можно и другим способом – с помощью выпадающего меню. Нажимаем на три точки справа от названия страницы, для которой мы хотим сделать дочернюю. Появляется меню:

- Сделать страницу главной;
- Создавать копию;
- Открыть параметры;
- Добавить подстраницу то, что нам нужно;
- Удалить с панели навигации;
- Скрыть с панели навигации.

Если мы выберем последнее действие «Скрыть», то страница останется на сайте, но не будет отображаться на панели навигации. В этом случае удобно создать ссылку на скрытую страницу и повесить ее на кнопку или закрепить за текстом.

Для этого выделяем нужный фрагмент текста и выбираем «Вставить ссылку». В строке «Ссылка» появляется список всех созданных страниц, среди которых мы выбираем нужную.

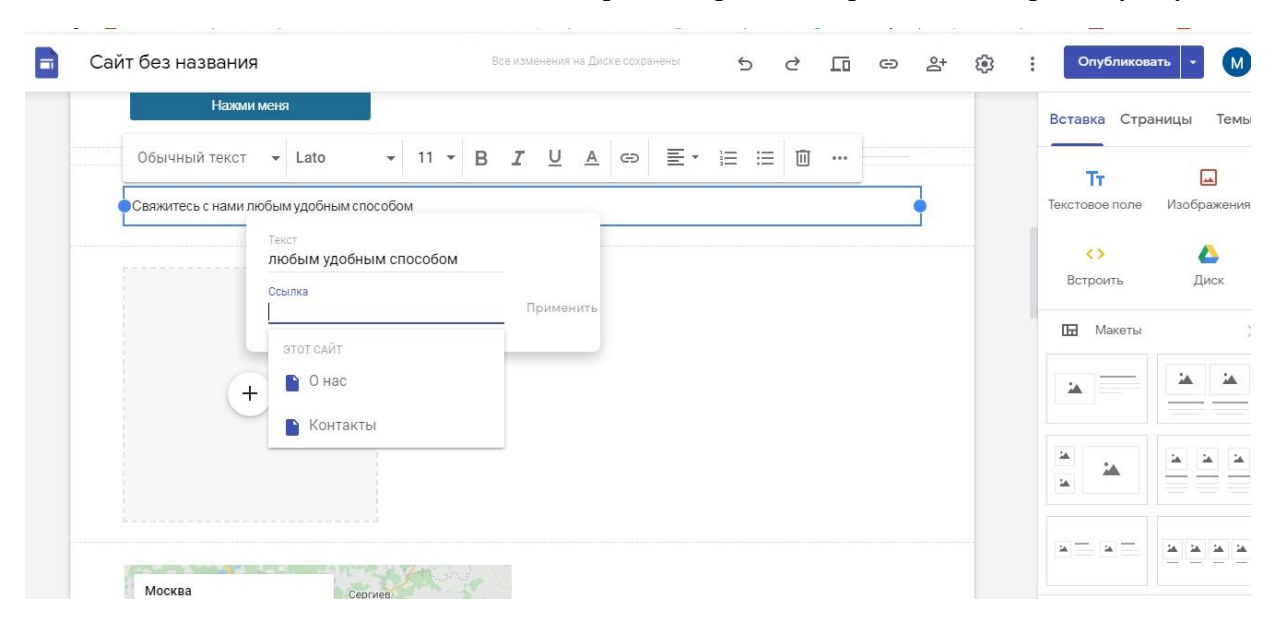

Аналогично мы создаем кнопку.

Используют это для того, чтобы не перегружать панель навигации и сразу по ссылке или кнопке направить человека на нужную страницу.

Для дочерней страницы можно создать ее дочернюю. Также любую подстраницу можно сделать самостоятельной и наоборот.

Если мы хотим переименовать страницу, нажимаем на нее два раза левой кнопкой мыши и пишем новое имя. Название поменяется в списке и в панели навигации.

На панель навигации можно вставить ссылку на другие свои ресурсы. Для этого выбираем кнопку «Добавить ссылку».

Вводим адрес и название страницы. Готово. Кликабельная ссылка появляется по ссылке и на панели навигации. Ссылку также можно менять местами с другими страницами, делать ее дочерней.

### **Публикация.**

Теперь, когда сайт-портфолио готов, пора его опубликовать. Для этого используем кнопку «Опубликовать». На этом этапе просят вести веб-адрес. Начало адреса у всех Google – сайтов стандартное. Мы вводим уникальное имя, которым будет заканчиваться сайт. Если имя это занято, система оповестит вас.

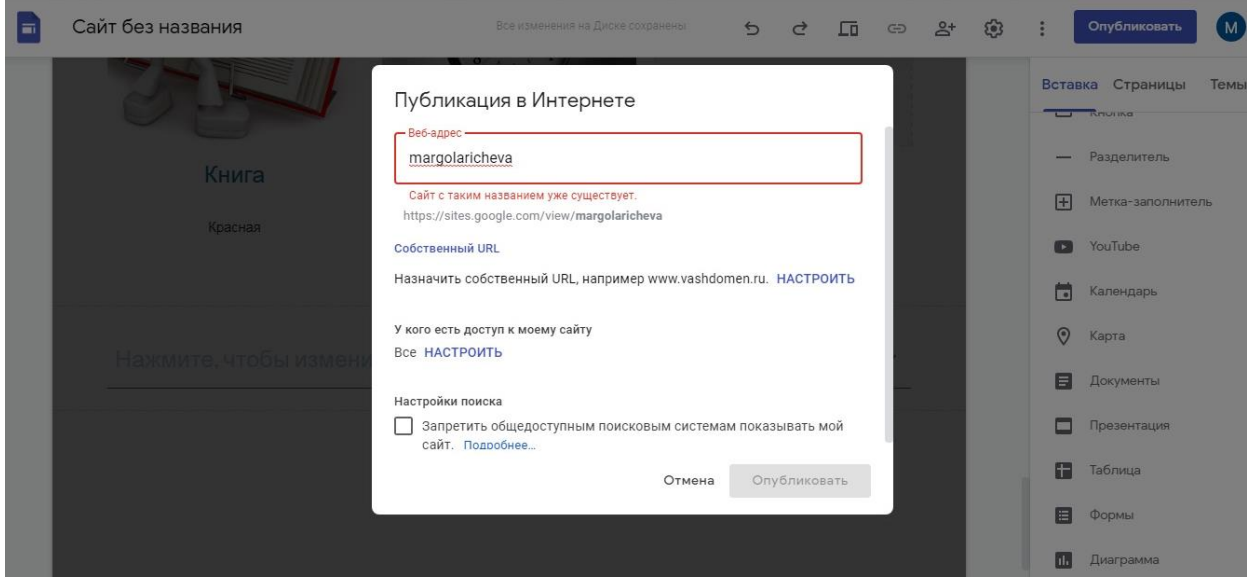

Также перед публикацией можно настроить доступ к странице. Например, сделать сайт закрытым для некоторых пользователей.

Настройки поиска закрывают сайт для поисковых систем и наоборот.

После публикации на кнопке «Опубликовать» появляется дополнительное меню.

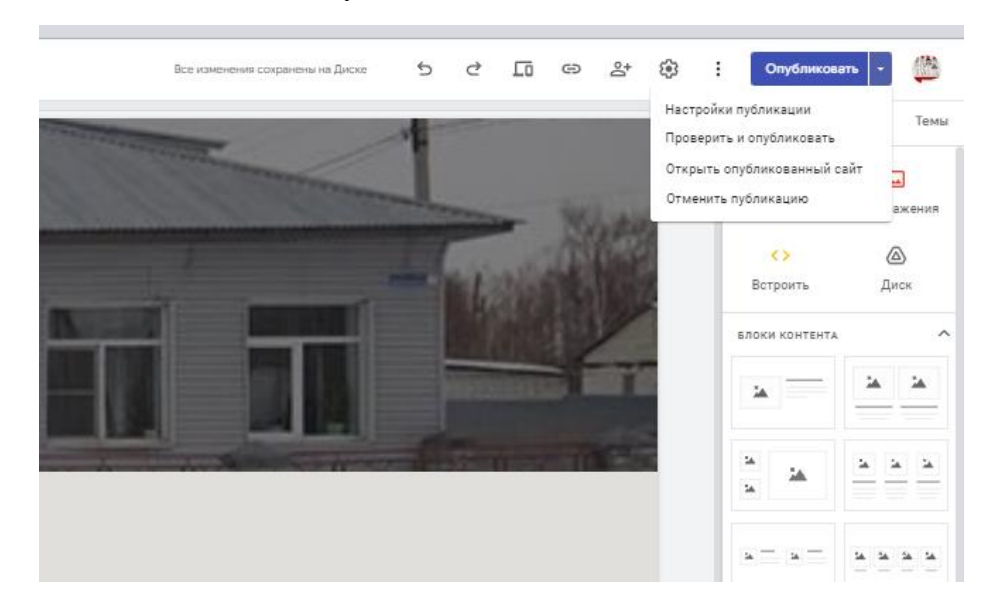

### **Меняем адрес веб-страницы.**

Наше портфолио выглядит отлично, и мы решили им поделится с другими. При копировании ссылки на сайт мы видим, что название открытой страницы в адресе написано на русском языке.

Если вам не нравится результат, открываем вкладку «Страницы», далее наводим курсор на строку «Главная страница» и нажимаем на три точки справа.

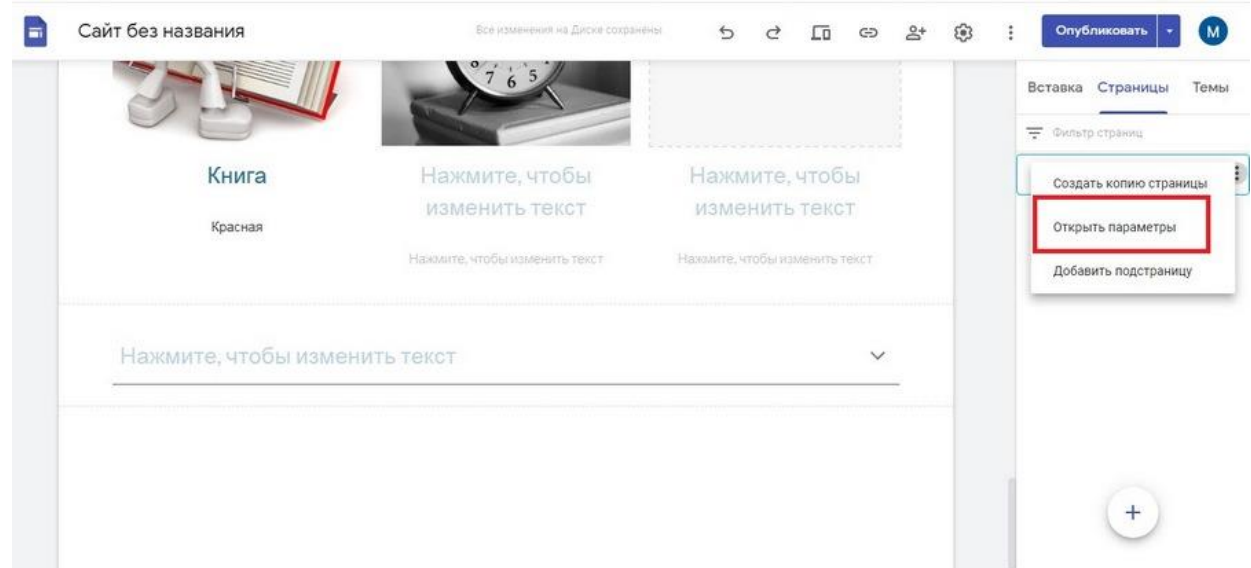

Выбираем «Открыть параметры» и нажимаем «Еще» и видим строку «Указать путь». Именно сюда и нужно написать желаемое имя страницы на латинице. Например, Turtapka,

Осталось повторно опубликовать сайт. Готово.

#### **Настройки доступа.**

Открыть доступ к редактированию сайта можно через кнопку «Открыть доступ». В появившемся окне мы можем добавлять пользователей и наделять их правами – читатель (после публикации) и редактор.

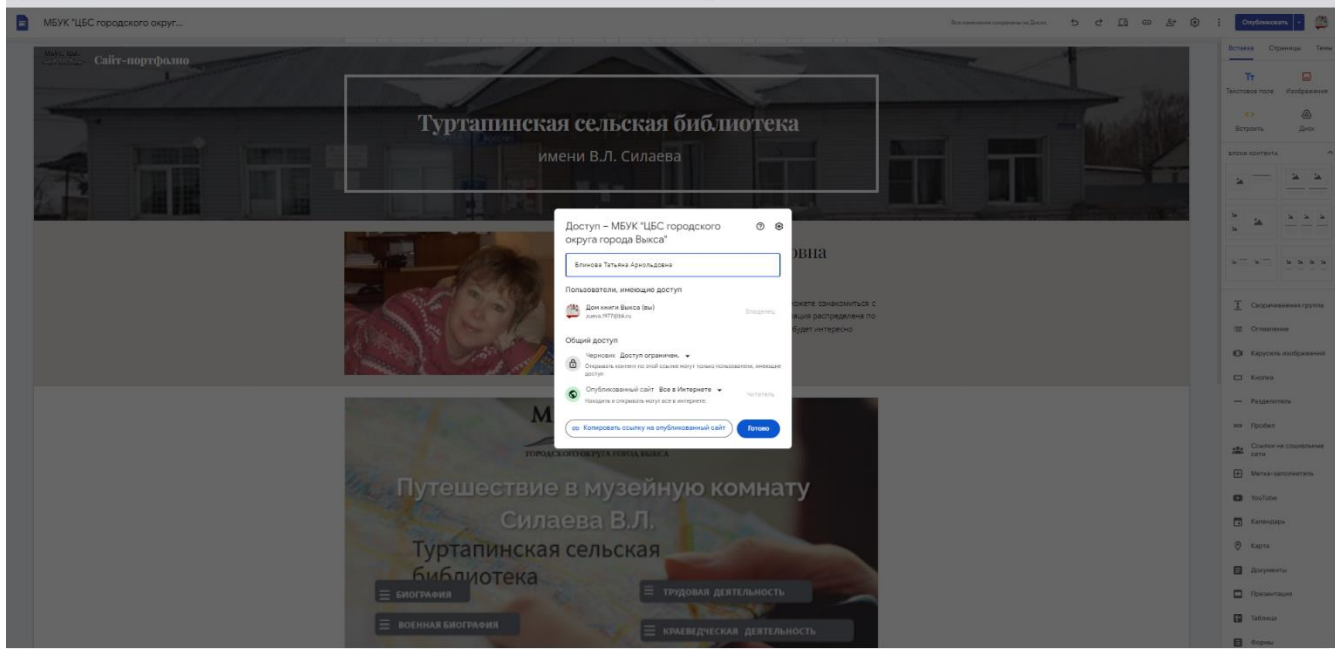

При этом права редактора можно ограничивать только работой с черновиком. Для этого нажимаем на шестеренку в окне доступа и убираем галочку.

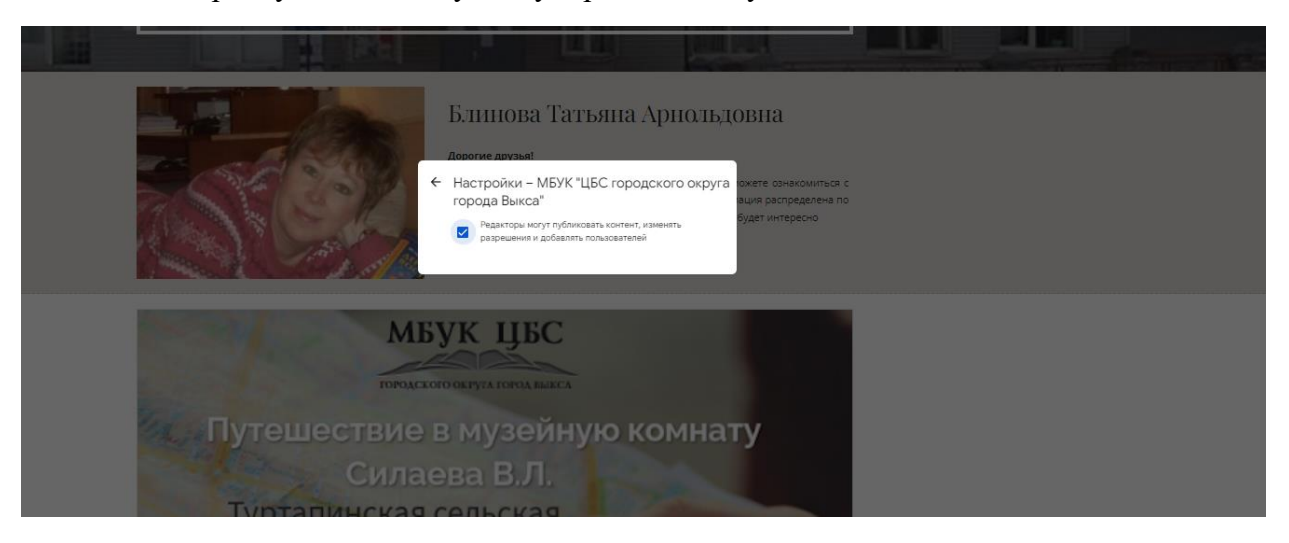

На этом, собственно, все. Желаем успеха.